# **Ας ξεκινήσουμε**

Όταν ξεκινήσετε το MacBook Pro για πρώτη φορά, θα ανοίξει ο Βοηθός διαμόρφωσης για να σας βοηθήσει να προχωρήσετε. Ακολουθήστε λίγα απλά βήματα για να συνδεθείτε στο δίκτυό σας Wi-Fi, να μεταφέρετε το υλικό σας από ένα άλλο Mac ή PC, να δημιουργήσετε έναν λογαριασμό χρήστη για το Mac σας και να συνδεθείτε με το Apple ID σας.

Το Apple ID σάς επιτρέπει να πραγματοποιείτε λήψη εφαρμογών από το App Store, να κάνετε αγορές από το iTunes Store και το Apple Online Store, να προσπελάζετε το iCloud και να επικοινωνείτε με το FaceTime. Αν δεν έχετε Apple ID, μπορείτε να δημιουργήσετε ένα εύκολα και δωρεάν.

#### **Χειρονομίες Multi-touch**

Καλωσορίσατε στο νέο σπίτι σας. Το γραφείο εργασίας περιέχει το Dock, στ οποίο εμφανίζονται εικονίδια των εφαρμογών που χρησιμοποιείτε συχνά. Για να προσαρμόσετε το γραφείο εργασίας σας και άλλες ρυθμίσεις στο Mac σας, κάντε κλικ στο εικονίδιο «Προτιμήσεις συστήματος» στο Dock. Για να προσπελάσετε τα αρχεία και τους φακέλους σας, κάντε κλικ στο εικονίδι Finder. Για να ελέγξετε την κατάσταση της ασύρματης σύνδεσής σας στο Διαδίκτυο, κάντε κλικ στο εικονίδιο κατάστασης Wi-Fi στη γραμμή μενού. Mac σας συνδέεται αυτόματα στο δίκτυο που επιλέξατε κατά τη διαμόρφωση.

Επιφάνεια αφής  $:$  Multi-touch

Πολλές λειτουργίες στο MacBook Pro μπορούν να εκτελούνται με τη χρήση απλών χειρονομιών στην επιφάνεια αφής. Ακολουθούν ορισμένες από τις πιο δημοφιλείς χειρονομίες Multi-touch στο Mac.

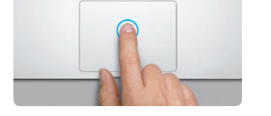

#### **Γνωριμία με το γραφείο εργασίας σας**

#### **Διπλό κλικ** Πατήστε δύο φορές οπουδήποτε στην επιφάνεια αφής. Εναλλακτικά, με ενεργοποιημένη την επιλογή «Άγγιγμα γι κλικ», αγγίξτε δύο φορές την επιφάνεις

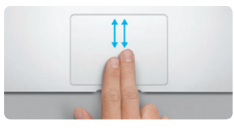

**Γεια σας.**

τροφοδοσίας MagSafe

#### **Κλικ**

Πατήστε οπουδήποτε στην επιφάνεια αφής για να εκτελέσετε ένα κλικ. Εναλλακτικά, με ενεργοποιημένη την επιλογή «Άγγιγμα για κλικ», απλώς αγγίξτε την επιφάνεια.

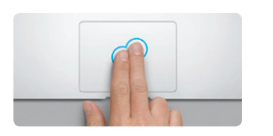

**Δευτερεύον κλικ (δεξιό κλικ)** Κάντε κλικ με δύο δάχτυλα για να ανοίξετε μενού συντόμευσης. Εναλλακτικά, με ενεργοποιημένη την επιλογή «Άγγιγμα για κλικ», αγγίξτε οπουδήποτε με δύο δάχτυλα.

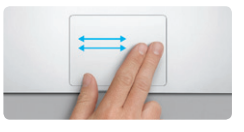

**Σάρωση για πλοήγηση** Σαρώστε με δύο δάχτυλα για να «ξεφυλλίσετε» ιστοσελίδες, έγγρα και πολλά άλλα.

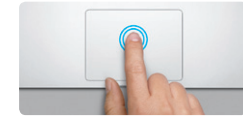

Μπορείτε να βρείτε περισσότερες πληροφορίες, να παρακολουθήσετε βίντεο επίδειξης και να μάθετε ακόμα περισσότερα σχετικά με τις δυνατότητες του MacBook Pro στη διεύθυνση www.apple.com/gr/macbookprr

**Κύλιση με δύο δάχτυλα** Σύρετε δύο δάχτυλα κατά μήκος της επιφάνειας αφής προς οποιαδήποτε κατεύθυνση —επάνω, κάτω ή πλάι.

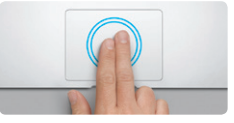

**Έξυπνο ζουμ** Αγγίξτε δύο φορές την επιφάνεια αφής με δύο δάχτυλα για να μεγεθύνετε γρήγορα μια ιστοσελίδα.

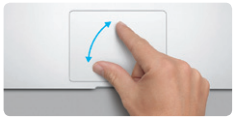

**Εναλλαγή μεταξύ εφαρμογών πλήρους** 

 $\sim$ 

**οθόνης**

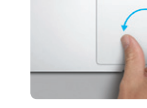

**Σύγκλιση για ζουμ** Μπορείτε να μεγεθύνετε ή να σμικρύνετε την προβολή φωτογραφιών και ιστοσελίδων με μεγαλύτερη ακρίβεια συγκλίνοντας τον αντίχειρα και το δάχτυλό σας. **Περιστροφή**

Σαρώστε με τρία δάχτυλα για να μετακινηθείτε από μια εφαρμογή πλήρους οθόνης σε μια άλλη.

 $H$  and

**Προβολή Launchpad** Συγκλίνετε με τέσσερα δάχτυλα για να εμφανίσετε όλες τις εφαρμογές σας

στο Launchpad.

Στρέψτε τον αντίχειρα και το δάχτυλό σας δεξιόστροφα ή αριστερόστροφα για να περιστρέψετε μια εικόνα.

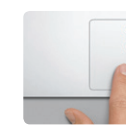

**Προβολή Mission Control** Mac σας.

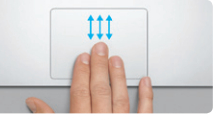

Σαρώστε προς τα επάνω με τρία δάχτυλα για να δείτε όλα τα ανοιχτά παράθυρα στο

Επιλέξτε «Προτιμήσεις συστήματος» από το μενού Apple και κάντε κλικ στο στοιχείο «Επιφάνεια αφής» για να μάθετε περισσότερα

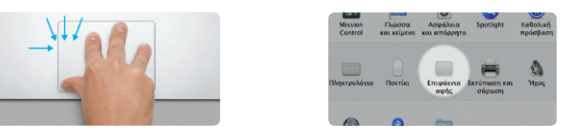

**Περισσότερες πληροφορίες** σχετικά με τις χειρονομίες.

#### **iCloud**

Το iCloud αποθηκεύει αυτόματα τη μουσική, τις φωτογραφίες, τα email σας και άλλα στοιχεία και τα ωθεί ασύρματα στο Mac, το iPhone, το iPad, το iPod touch, ακόμα και το PC σας. Τα πάντα γίνονται χωρίς σύνδεση σε κάποια βάση και χωρίς συγχρονισμό. Έτσι, όταν αγοράζετε ένα τραγούδι σε μια συσκευή, αυτό λαμβάνεται αυτόματα από όλες τις άλλες συσκευές σας. Και με τη Ροή φωτογραφιών, οι πιο πρόσφατες φωτογραφίες σας εμφανίζονται όπου εσείς θέλετε να τις βλέπετε. Για να προσαρμόσετε τις ρυθμίσεις σας iCloud, ανοίξτε το μενού Apple, επιλέξτε «Προτιμήσεις συστήματος» και μετά κάντε κλικ στο iCloud. Συνδεθείτε με το Apple ID σας και επιλέξτε τις λειτουργίες iCloud που θέλετε να ενεργοποιήσετε ή να απενεργοποιήσετε.

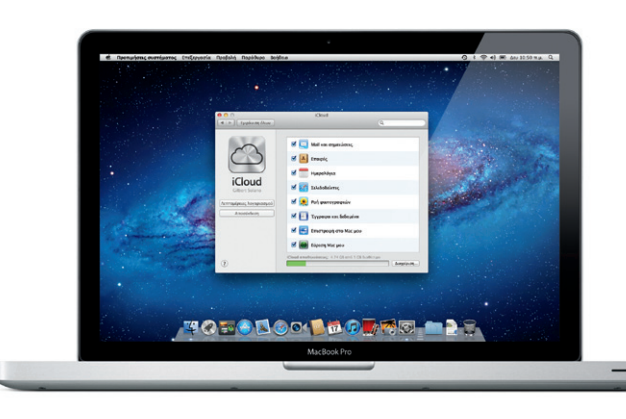

### Βύσμα AC Gigabit : USB 3.0 : Υποδοχή : Είσοδος/έξοδος : SuperDrive Ethernet: ασφαλείας <u>:</u> ήχου The following the control of the second party of the second second the second second second second second second second second second second second second second second second second second second second second second seco the contract of the contract of de diminuitii, diminuitii, Φωτεινές ενδείξεις Τροφοδοσίας Καλώδιο MagSafe: μπαταρίας FireWire 800 Thunderbolt Θύρα SDXC τροφοδοσίας Κουμπί Τροφοδοτικό τροφοδοσίας AC Κάμερα HD FaceTime - M. Finder Apyria Emiljapyonia Epoljoki, Meridiany Bapidopa Bolifica **BREADEDGEBERG** MONERTY UIOPH <u>to de la propiedad de la propiedad de la propiedad de la propiedad de la propiedad de la propiedad de la propi</u> <u> De la distrito de la</u> **WORCESOM MODERN** MacRook Pro  $\overline{\phantom{a}}$ <u>and the state of the state of the state of the state of the state of the state of the state of the state of the state of the state of the state of the state of the state of the state of the state of the state of the state</u>  $\overline{\phantom{a}}$ Συζευκτήρας

#### **Σημαντικό**

Πριν χρησιμοποιήσετε για πρώτη φορά τον υπολογιστή σας, διαβάστε αυτό το έγγραφο και τις πληροφορίες ασφάλειας στον Οδηγό σημαντικών πληροφοριών για το προϊόν.

#### **Περισσότερες πληροφορίες**

#### **Βοήθεια**

Μπορείτε να αναζητήσετε απαντήσεις στις ερωτήσεις σας, καθώς και οδηγίες και πληροφορίες αντιμετώπισης προβλημάτων, στο Κέντρο βοήθειας. Κάντε κλι στο στοιχείο «Βοήθεια» στη γραμμή μενού και επιλέξτε «Κέντρο βοήθειας».

#### **Βοηθήματα Mac OS X**

Αν αντιμετωπίζετε κάποιο πρόβλημα με το Mac σας, η εφαρμογή «Βοηθήματα Mac OS X» μπορεί να σας βοηθήσει να επισκευάσετε τη μονάδα δίσκου του υπολογιστή σας, να επαναφέρετε το λογισμικό και τα δεδομένα σας από ένα εφεδρικό αντίγραφο Time Machine ή να σβήσετε τη μονάδα δίσκου σας και να επανεγκαταστήσετε το OS X Lion και τις εφαρμογές Apple. Μπορείτε επίσης να χρησιμοποιήσετε το Safari για να λάβετε διαδικτυακή βοήθεια. Αν το Mac σας εντοπίσει κάποιο πρόβλημα, θα ανοίξει αυτόματα τα Βοηθήματα Mac OS X. Εναλλακτικά, έχετε τη δυνατότητα να ανοίξετε την εφαρμογή χειροκίνητα, επανεκκινώντας τον υπολογιστή σας ενώ κρατάτε πατημένα τα πλήκτρα Command και R.

#### **Υποστήριξη**

Το MacBook Pro συνοδεύεται από τεχνική υποστήριξη 90 ημερών και εγγύηση ενός έτους για την κάλυψη επισκευών υλισμικού σε κατάστημα λιανικής της Apple (Apple Store) ή εξουσιοδοτημένο πάροχο υπηρεσιών Apple. Για τεχνική υποστήριξη σχετικά με το MacBook Pro, επισκεφθείτε τη διεύθυνση www.apple.com/support/macbookpro ή καλέστε για Ελλάδα : 00800 44145417.

#### www.apple.com/support/country

Δεν είναι διαθέσιμες όλες οι λειτουργίες σε όλες τις περιοχές.

Εμπορικό σήμα και © 2012 Apple Inc. Με επιφύλαξη κάθε δικαιώματος. Designed by Apple in California. Printed in XXXX. GR034-6509-A

Μενού Γραμμή Βοήθεια μενού

> Προτιμήσεις συστήματος

 $\vdots$  Finder  $\vdots$  Dock

**TOBOLOGING WAS TRUE** 

MacRook Pro

- E Finder Applio End(apports EpoBold Meridiany Depishops Beldina

**Οδηγός γρήγορης έναρξης**

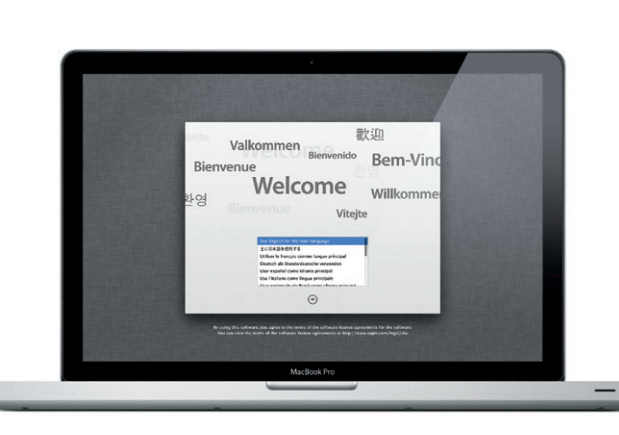

#### **Ας συνεχίσουμε**

Είναι πολύ εύκολο να μετακινήσετε αρχεία, όπως έγγραφα, email, φωτογραφίες, μουσική και ταινίες, στο νέο Mac σας από ένα άλλο Mac ή PC. Την πρώτη φορά που θα ξεκινήσετε το νέο Mac σας, θα οδηγηθείτε στη διαδικασία μεταφοράς. Το μόνο που πρέπει να κάνετε είναι να ακολουθήσετε τις οδηγίες στην οθόνη.

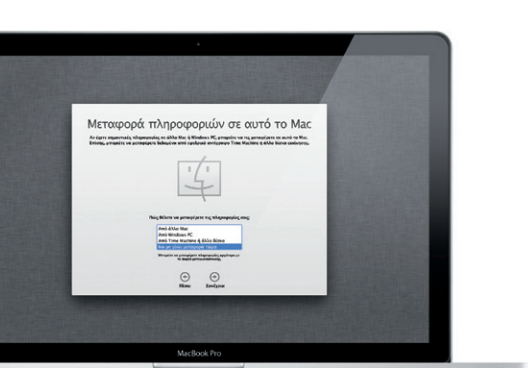

**Καλωσορίσατε στο νέο MacBook Pro σας. Θα θέλαμε να σας ξεναγήσουμε.**

Κατάσταση Wi-Fi

Κάντε κλικ στο εικονίδιο στο Dock για να ανοίξετε το Safari και περιηγηθείτε στον Ιστό χρησιμοποιώντας χειρονομίες Multi-touch. Κυλήστε προς τα επ ή τα κάτω με δύο δάχτυλα στην επιφάνεια αφής. Σαρώστε με δύο δάχτυλα στην επιφάνεια αφής για να μεταφερθείτε εμπρός και πίσω

> **Προβολή συζήτησης** Δείτε όλα τα μηνύματα email από ένα νήμα για να βρείτε ακριβώς αυτό συζητήσεων. And: Heather Landers<br>Dépot: Ret Guatemale Tép Photos<br>prysis: 6 Holveog 2011/12/4:00 rt.pt. CMIT 08:00<br>Dipot: Michael Chinai<br>piqot: Ryan Crr., Kev<mark>i</mark>n Briten

et idea, Ryan. We can start looking at dates, next week. It'll be even more fun with all four of us. Anó: Ryan Orr<br>Gise: Ric Quatemale Trip Photos<br>prych: 6 Islovenç 2011/7:24:00 n.u. CMIT-08:00<br>Diyor: Michael O'Neal<br>Diyor: Hisaher Landers, Kevin Britan vould've loved it. Michael. We spent most of the vacation hiking but we had a few days where we just hung out in the city. If we put a trip together for next year, i ió: Heather Landers<br>10: Gusternala Trip Photos<br>10: Gladwog 2011 7:24.09 ruju GMT-08.00<br>11: Ryan Orr., Kavin Britan

1 avvrseiva. 1.9 MB Anoltinower - Recognostisky .<br>In it a photo of us on one of our many excursions through the countryside of Quatemala. We had the most awesome week. Wish you could've come slong. Hope all

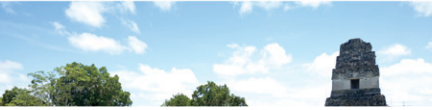

**Αναζήτηση** Περιορίστε γρήγορα <mark>:</mark> αποτελέσματα αναζήτησι

## **Πρόγραμμα περιήγησης στον Ιστό Safari Mail**

**Email σε μία θέση** Προβάλετε όλους τους λογαριασμούς σας στο Mail για εύκολη πρόσβαση με ένα κλικ.

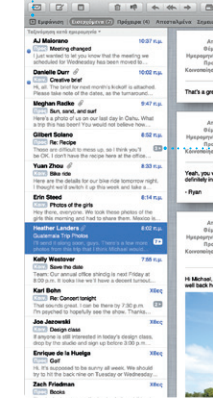

που θέλετε.

Το Mail σάς επιτρέπει να διαχειρίζεστε όλους τους λογαριασμούς σας email από μία μοναδική θυρίδα εισερχομέν χωρίς διαφημίσεις, ακόμα και όταν δεν είστε συνδεδεμένοι στο Διαδίκτυο. Λειτουργεί με τα περισσότερα πρότυπα email, συμπεριλαμβανομένων των POP3

OM 3

εφαρμονών σας. Τακτοποιήστε εφαρμογές με όποιον τρόπο θέλετε, ομαδοποιήστε τις σε φακέλους ή διαγράψτε τις από το Mac σας. Όταν κατεβάζετε μια εφαρμογή από το Mac App Store, αυτή εμφανίζετ αυτόματα στο Launchpad.

## **Mission Control**

μεταξύ σελίδων. Αγγίξτε δύο φορές με δύο δάχτυλα για να μεγεθύνετε μια σελίδα και έπειτα αγγίξτε πάλι δύο φορές για να επιστρέψετε στο αρχικό μέγεθος. Εναλλακτικά, συγκλίνετε τα δάχτυλά σας για να μενεθύνετε ή να σμικρύνετε τη προβολή (ζουμ).

και IMAP, και με δημοφιλείς υπηρεσίες email όπως το Gmail, Yahoo! Mail και AOL Mail. Την πρώτ φορά που θα ανοίξετε το Mail, ο Βοηθός διαμόρφωσης θα σας βοηθήσει να ξεκινήσετε. Μπορείτε επίσης να διαχειρίζεστε την αλληλογραφία σας από το iCloud.

#### Προσθήκη χώρων νραφείο Κάντε κλικ στο κουμπί + στα δεξιά της επάνω γραμμής γι να προσθέσετε ένα νέο χώρο.

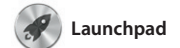

#### **Άνοιγμα Launchpad** Κάντε κλικ στο εικονίδιο Launchpad στο Dock.

**Φάκελοι**

 $\begin{picture}(120,140)(-10,0) \put(0,0){\vector(1,0){15}} \put(15,0){\vector(1,0){15}} \put(15,0){\vector(1,0){15}} \put(15,0){\vector(1,0){15}} \put(15,0){\vector(1,0){15}} \put(15,0){\vector(1,0){15}} \put(15,0){\vector(1,0){15}} \put(15,0){\vector(1,0){15}} \put(15,0){\vector(1,0){15}} \put(15,0){\vector(1,0){15}} \put(15,0){\vector(1,0){15}} \put(1$  $\blacksquare$ 184

<mark>:</mark> Άνοινμα Mission Cont Κάντε κλικ στο εικονίδιο Mission Control στο Dock. **Dashboard** Βρίσκεται στο επάνω αριστερό μέρος για εύκολη .<br>∶πρόσβαση.

Ομαδοποιήστε εφαρμογές σε φακέλους σύροντας εφαρμογές επάνω σε άλλες.

Το Launchpad αποτελεί τον χώρο φιλοξενίας όλων των εφαρμογών στο Mac σας. Απλώς κάντε κλικ στο εικονίδιο Launchpad στο Dock. Τα ανοιχτά παράθυρά σας θα αντικατασταθούν από μια προβολή πλήρους οθόνης όλων των

> .<br>Αφήστε το iTunes να πραγματοποιήσ αναζήτηση στη μουσική βιβλιοθήκη σας και να ομαδοποιήσει τα τραγούδια που ταιριάζουν πολύ.

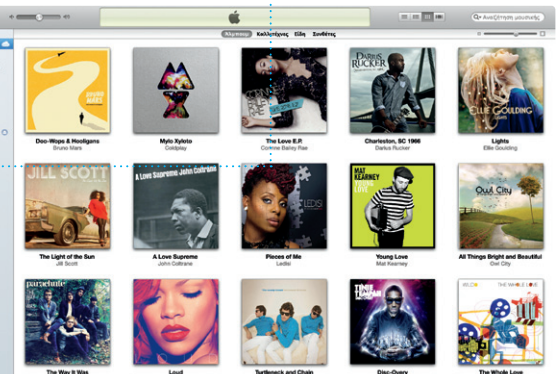

Το Mission Control σάς παρέχει μια πλήρη εικόνα όσων εκτελούνται στο Mac σας. Κάντε κλικ στο εικονίδιο Mission Control στο Dock και το γραφείο εργασίας σας θα μεταφερθεί αυτό. Θεωρήστε το Mission Control στο βάθος ώστε να εμφανιστούν όλα τα ανοιχτά παράθυρα σε κάθε εφαρμογή, όλες οι εφαρμογές πλήρους οθόνης και το Dashboard,

προσκλήσεις χρησιμοποιώντα πληροφορίες επαφών από το Βιβλ διευθύνσεών σας και έπειτα δείτ ημερολόγια σε όλες τις συσκευέ σας αυτόματα ή χρησιμοποιήστε από κοινού ημερολόγια με άλλους χρήστες iCloud.

> οργανώνει τις φωτογραφίες <mark>:</mark> κάρτες και ημερολόγια. σας με βάση τα άτομα που εμφανίζονται σε αυτές.

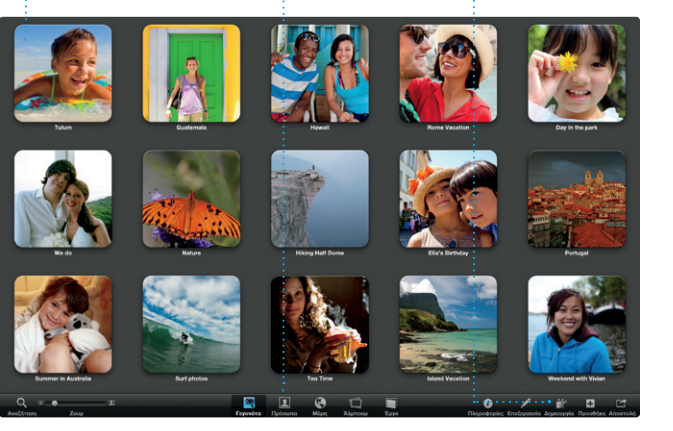

ο χώρος φιλοξενίας μικροεφαρμονών που ονομάζοντ widget. Για να μεγεθύνετε οποιοδήποτε στοιχείο, κάντε κλικ σε ως το κέντρο ελέγχου του συστήματός σας —προβάλετε πάντα και μεταφερθείτε οπουδήπο με ένα μόνο κλικ.

**εργασίας**

**THE REAL PROPERTY Bo** FaceTime **TOBODOODDDARGU ADD** 

**Περιήγηση γεγονότων** Εδώ εμφανίζονται τα βίντεο που εισάγετε ώστε να μπορείτε να προσπελάζετ Το Mac App Store αποτελεί τον καλύτερο τρόπο εύρεσης και λήψης χιλιάδων εφαρμογών για το Mac σας, από παιχνίδια και κοινωνική δικτύωση μέχρι εφαρμογές παραγωγικότητας και άλλα. Οι νέες εφαρμογές εγκαθίστανται με ένα βήμα στο Launchpad. Μπορείτε να

**Mac App Store** 

**Αγαπημένα** Προσθέστε τις συχνές επαφές σας στα Αγαπημένα για .<br>: εύκολη πρόσβαση.

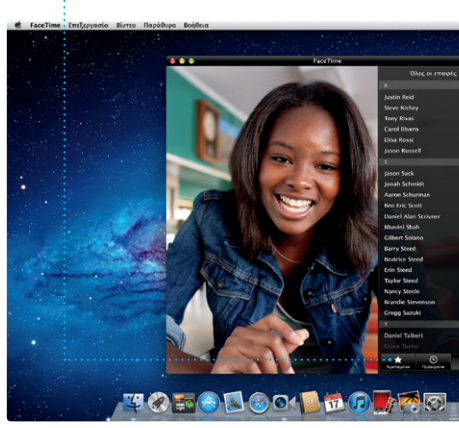

ιαιτείται συσκευή με δυνατότητα FaceTime τόσο από τον καλούντα όσο και από τον καλούμενο. Δεν διατίθεται σε όλες τις περιοχές

εγκαθιστάτε εφαρμογές σε κάθε Mac κλικ στο εικονίδιό του στο Dock. εξουσιοδοτημένο για προσωπική χρήση, καθώς και να πραγματοποιείτε εκ νέου λήψη τους. Με το Mac App Store μπορείτε να γνωρίζετε πότε υπάρχουν διαθέσιμες ενημερώσεις εφαρμογών ώστε να έχετε πάντα τις πιο πρόσφατες εκδόσεις. Για να ανοίξετε το Mac App Store, κάντε

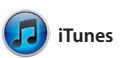

Το iTunes οργανώνει και αναπαράγει εκπομπές, βιβλία και πολλά άλλα. την ψηφιακή μουσική και τα βίντεο στο Mac σας. Το iTunes Store σάς δίνει τη δυνατότητα να αγοράζετε νέα μουσική, ταινίες, τηλεοπτικές

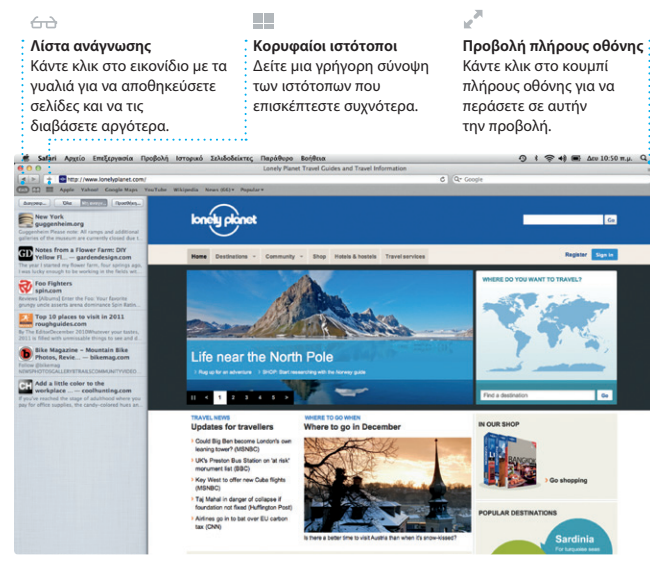

Το iTunes είναι επίσης διαθέσιμο στο App Store για iPad, iPhone και iPod touch.

**iTunes Store**

Ανακαλύψτε και αγοράστε νέα

μουσική, ταινίες και άλλα.

#### **Συνθέσεις Genius**

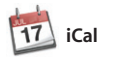

**Πολλά ημερολόγια** Προσπελάστε όλα τα ημερολόγιά σας από μία θέση.

Διατηρήστε τον έλεγχο του πολυάσχολου προγράμματός σας με το iCal. Μπορείτε να δημιουργήσετε ξεχωριστά ημερολόγια —ένα για το ποιος απάντησε. Χρησιμοποιήστε σπίτι, ένα άλλο για το σχολείο και ένα το iCloud για να ενημερώσετε τρίτο για τη δουλειά σας. Προβάλετε όλα τα ημερολόγιά σας σε ένα παράθυρο ή επιλέξτε να βλέπετε μόνο τα ημερολόγια που θέλετε. Δημιουργήστε και στείλτε

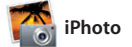

**Δημιουργήστε** Το iPhoto μπορεί ακόμα να ; Δημιουργήστε βιβλία, **Πρόσωπα**

**Γεγονότα** Κάντε διπλό κλικ σε οποιοδήποτε γεγονός : για να περιηγηθείτε σ φωτογραφίες.

Το iPhoto αποτελεί τον καλύτερο τρόπο για να οργανώνετε, να αναζητάτε, να επεξεργάζεστε και να μοιράζεστε φωτογραφίες στο Mac σας. Μπορείτε να οργανώνετε τη βιβλιοθήκη φωτογραφιών σας κατά πρόσωπα, τοποθεσίες και γεγονότα. Για να στείλετε φωτογραφίες με

email ή να τις δημοσιεύσετε στο

Facebook, απλώς επιλέξτε τη φωτονραφία και κάντε κλικ στ κουμπί «Αποστολή» στο κάτω δεξιό μέρος της οθόνης σας. Εναλλακτικ κάντε κλικ στο κουμπί «Δημιουρ για να μετατρέψετε τις αναπημέ σας λήψεις σε βιβλία φωτονραφι ημερολόγια και κάρτες.

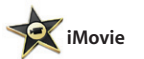

**Περιήγηση έργων** Απλώς τοποθετήστε την επιλογή σας σε ένα έργο για

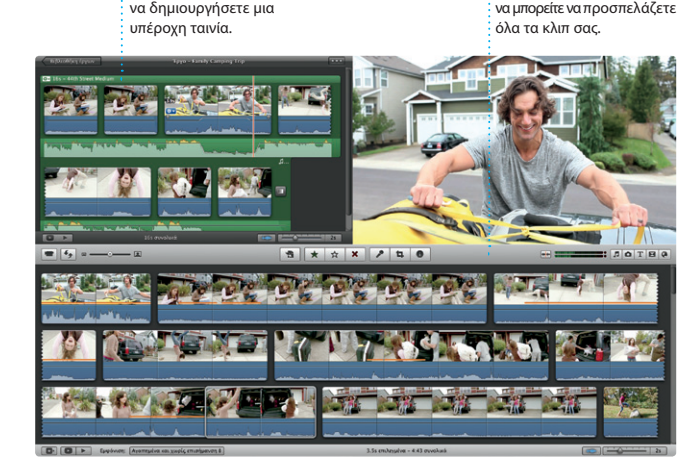

Το iMovie συγκεντρώνει όλα τα σε καταπληκτικές ταινίες ή ακόμα και δίνει επίσης τη δυνατότητα να σε κινηματογραφικά τρέιλερ χολιγουντιανού στιλ με λίγα μόνο κλικ. Διαθέτει όλα τα εργαλεία επεξεργασίας, θέματα και ειδικά εφέ κάμερα FaceTime στο Mac σας.

βιντεοκλίπ σας σε μία θέση ώστε να τις φωτογραφίες και τα βίντεό σας σε μπορείτε γρήγορα να τα μετατρέπετε υπέροχες δημιουργίες. Το iMovie σάς που χρειάζεστε για να μετατρέπε εισάγετε βίντεο από τις περισσότερες ψηφιακές βιντεοκάμερες, το iPhone, το iPad ή το iPod touch, ή από την

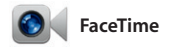

Το FaceTime για Mac σάς επιτρέπει να συνομιλείτε από το Mac σας πρόσωπο με πρόσωπο με οποιονδήποτε σε iPad, iPhone, Ipod touch ή Mac.\* Για να διαμορφώσετε το FaceTime στο

Mac σας, το μόνο που χρειάζεστε είναι το Apple ID και η διεύθυνση email σας. Για να ξεκινήσετε μια βιντεοκλήση, κάντε κλικ σε μια καταχώριση στη λίστα επαφών του Βιβλίου διευθύνσεών σας.

**Προβολή ημερολογίου** Επιλέξτε την προβολή που προτιμάτε —ημέρα, εβδομάδα, μήνας ή έτος. **Προσθήκη γεγονότος Κάντε διπλό κλικ γι** <u>:</u> να δημιουργήσετ ένα νέο γεγονός.

Οι ενημερώσεις για τις αγορασμένες εφαρμογές σας

πραγματοποιήστε λήψη τους <sub>:</sub> εμφανίζονται αυτόματα.

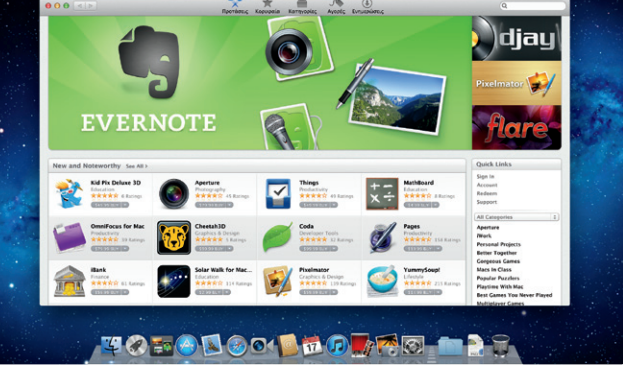

**Πάντα ενημερωμένοι Ανακαλύψτε νέες εφαρμογές** Περιηγηθείτε σε χιλιάδες εφαρμογές και απευθείας στο Launchpad.